### 教学〔2021〕2号

# 关于 2020-2021(1)学期非正式课程学习记录 录入的通知

各学院、各有关单位:

根据教学工作安排,2020-2021(1)学期非正式课程学习 记录录入时间为 2021 年 1 月 6 日至 2021 年 1 月 17 日, 请 按时完成学习记录录入工作,逾期系统将自动关闭。

非正式课程为 2017 级及之后年级的本科生修读,教师 只能录入立项核定小时数(核定小时数参见附件 2 非正式课 程立项名单),不能录入其它过程数字,实际未参与学习或 未达到学习要求的学生请在学习记录中标记 0。录入小时数 后请点结课。

教务处非正式课程联系人:潘老师、林老师,电话 85216107,邮箱 [scnuzlk@scnu.edu.cn](mailto:邮箱scnuzlk@126.com)。华师非正式课程 QQ 群: 817598028。

附件:1.非正式课程学习记录录入指引

2.第一至四批非正式课程立项名单

华南师范大学教务处

#### 2021 年 1 月 4 日

## 附件 1 非正式课程学习记录录入指引

(一) 选课类项目

1.登录

用一卡通账号及密码登陆非正式课程网 https://fzskc.scnu.edu.cn, 从顶部导航进入"教师教学"页面。

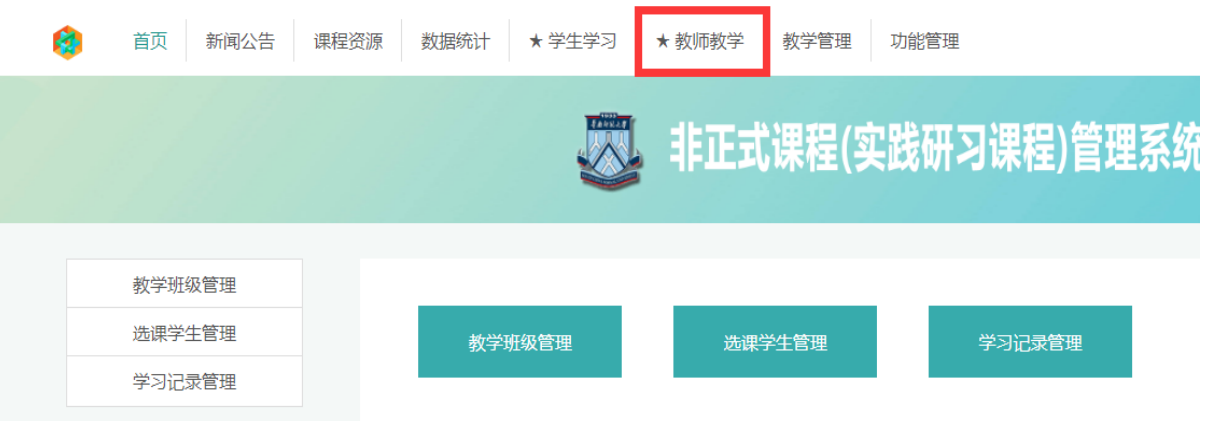

### 2.导入记录

点击左部导航"学习记录管理"功能,选择学期、班级后可显示 选课学生列表,请确认选课学生名单以及学生参与教学情况,对完成 学习要求的学生录入课程核定小时,对未完成学习要求的学生录入 0 小时。

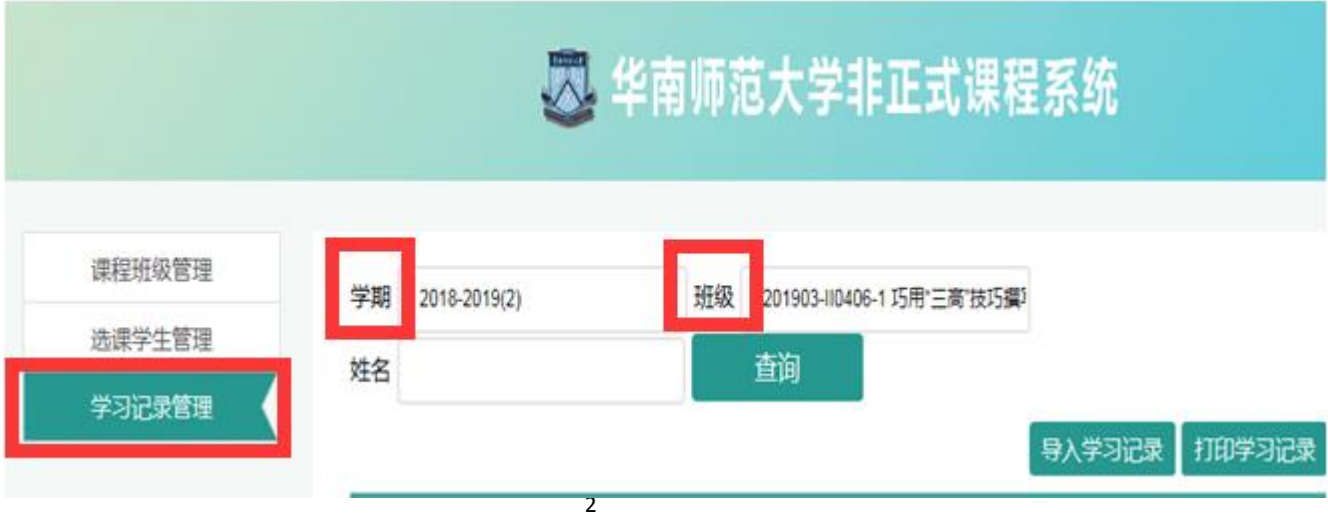

(2)"批量授时"功能:可以一键录入小时数,该功能用于全体 选课学生均已完成学习要求的情况,系统会自动填充授予全体选课/ 导入学生核定小时数。如遇个别学生未完成学习要求的可以使用"编 辑"功能修改单条记录。

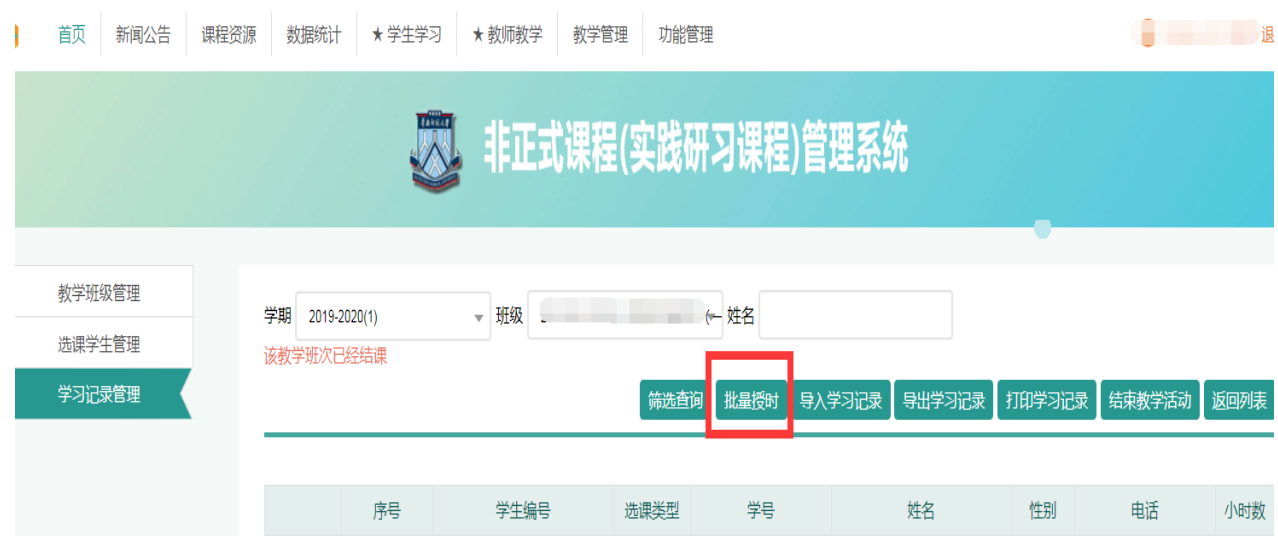

(3)"导入学习记录"功能:使用表头"导入学习记录"功能, 下载"学习记录导入模板",模板将自动填充选课名单。管理教师在 该表格中录入小时数,保存文件后选择文件"上传录入"即可完成成 绩批量导入。

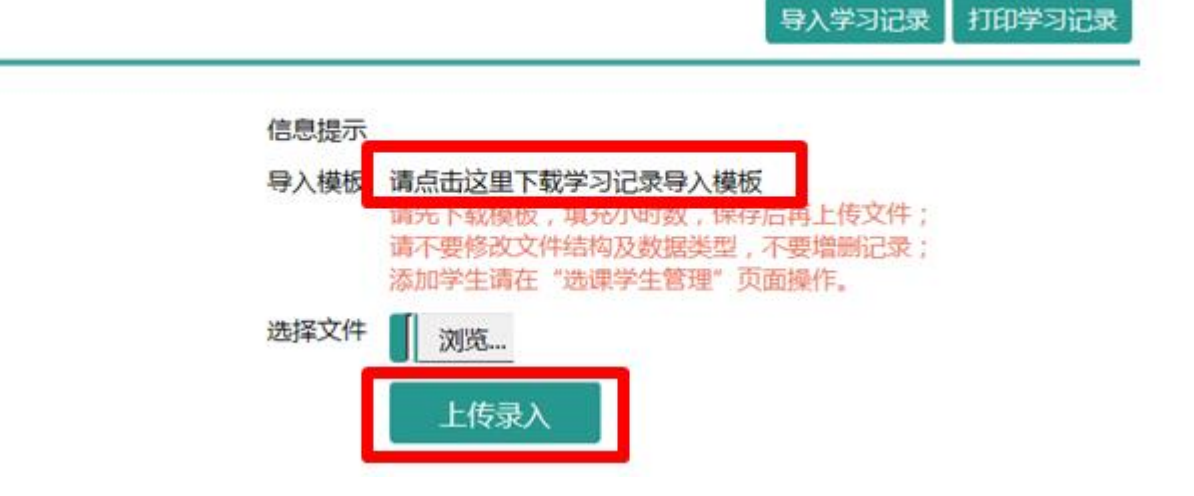

(二) 非选课类项目

1.登录

用一卡通账号及密码登陆非正式课程网 https://fzskc.scnu.edu.cn, 从顶部导航进入"教师教学"页面。

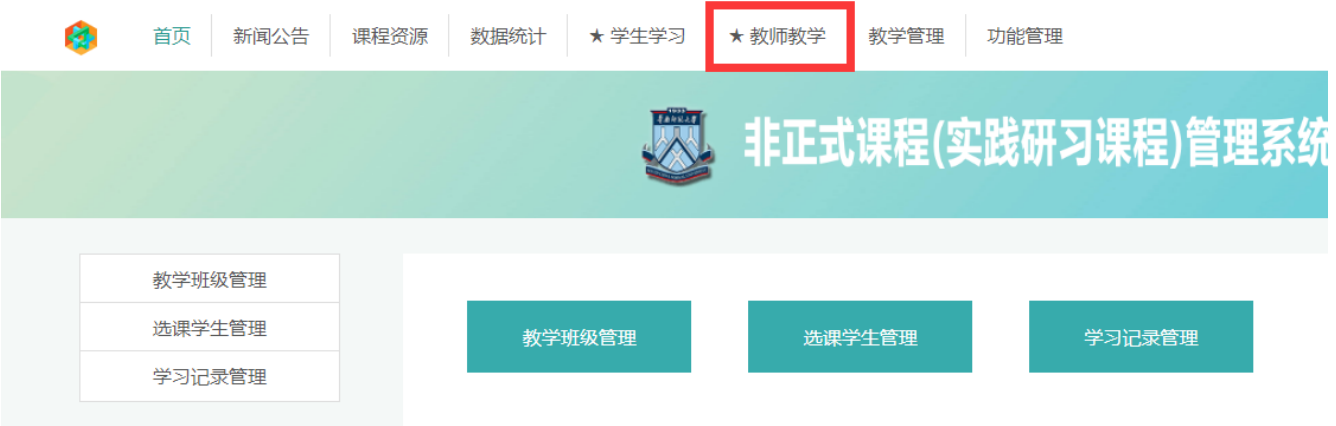

### 2.新开班级

点击左部导航"教学班级管理"功能,选择相应学期、课程后, 点击"新开班级"操作将弹出班级编辑页面,新增一个或者多个班级。 请注意选择正确的"开课学期"和"选课方式";同一门课程开设多 个班级的,"上课时间"和"上课课室"应符合规范。

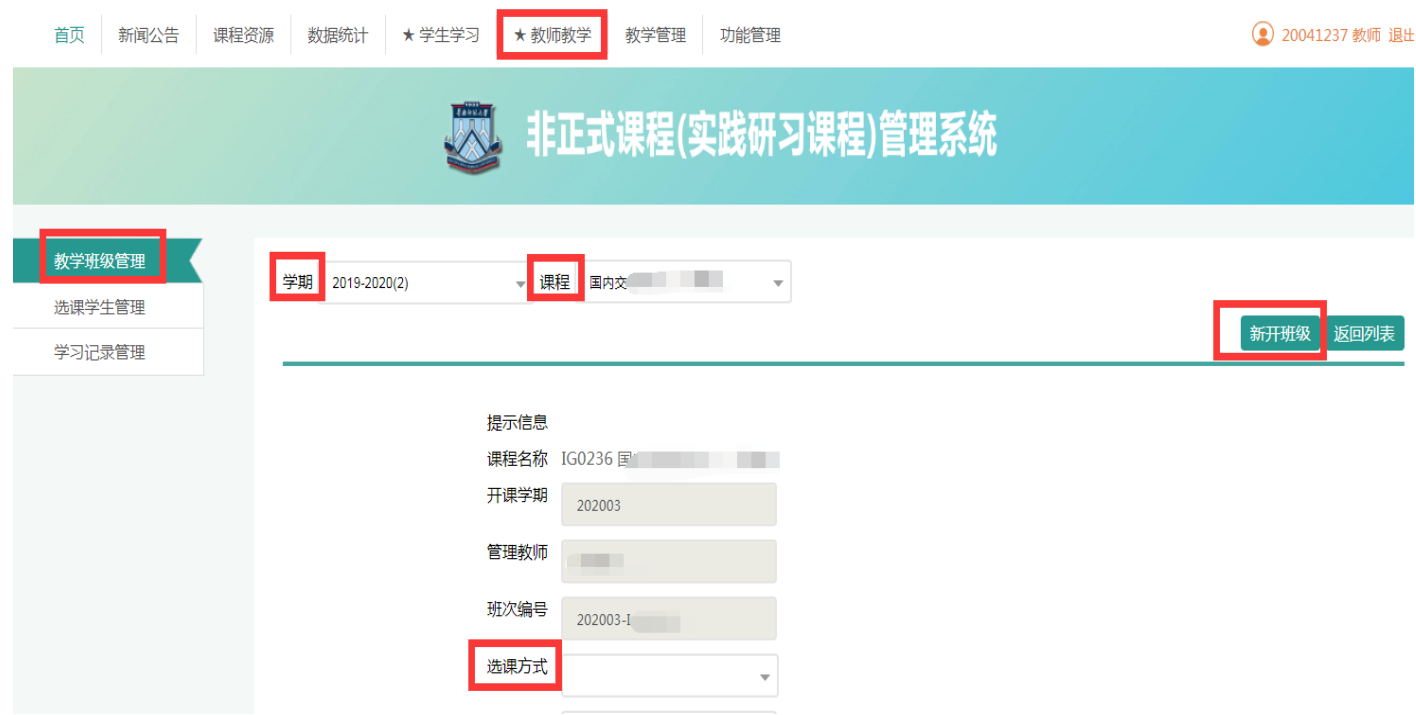

4

3.导入学生

点击左部导航"选课学生管理"功能,选择学期、班级可显示该 班级选课学生列表(未导入学生则为空)。使用表头"导入学生"功 能,将选课学生学号列表(每行一条记录)录入或者由 Excel 复制粘 贴到相应文本框中,点击"添加学生"即可完成选课学生录入。

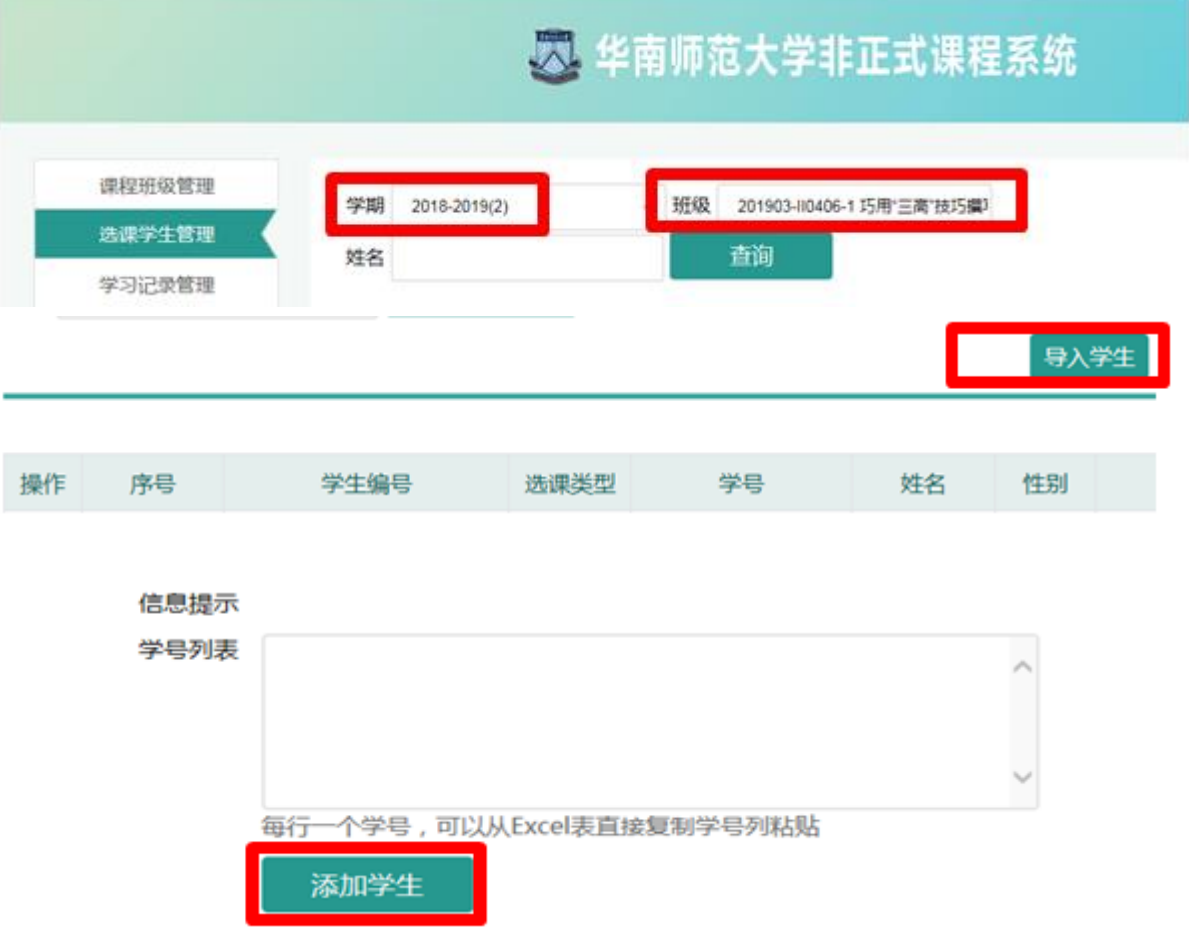

4.导入记录

见"(一)选课类项目 2. 导入记录"说明。

(三)结课确认

完成选定学期、班级的所有教学和管理活动后,点击左部导航"学 习记录管理"功能,点击相应课程班级"结束教学活动"链接,完成 结课确认,确认后名单和成绩将不可修改。

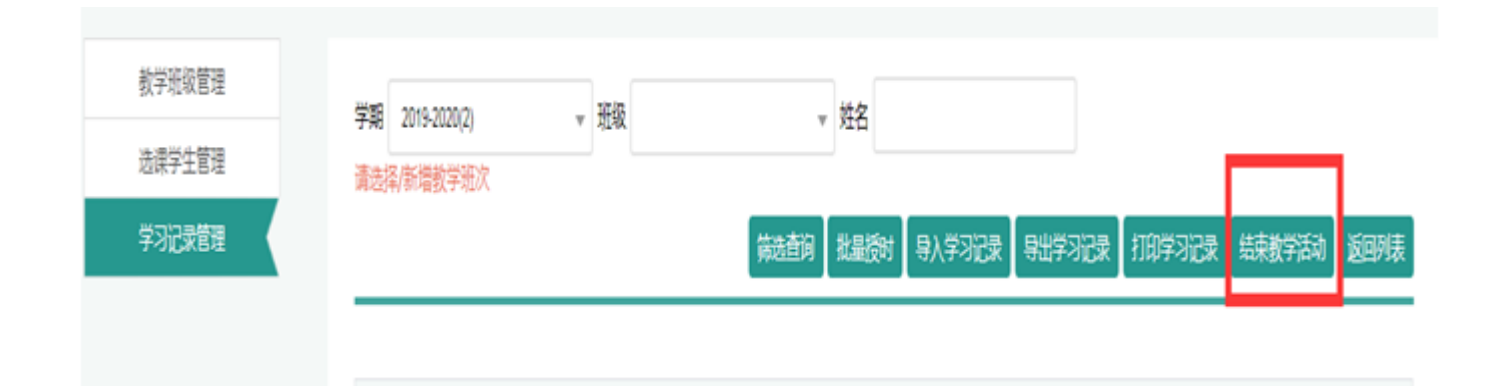